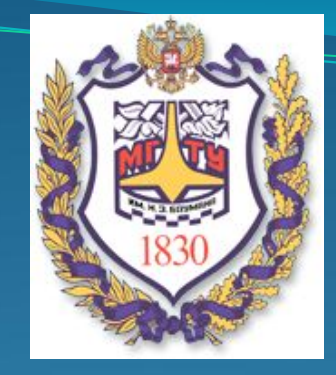

# Лабораторная № 2.2 **«Условное форматирование»**

Кафедра ИУ-8

**Условное форматирование -**

*является удобным для анализа данных* 

- *можно раскрасить рабочий лист так, что каждый цвет будет*
- *соответствовать определенным данным.*

*В таком случае хватит даже беглого взгляда на лист документа, чтобы оценить проблемные места.*

*Для применения условного форматирования в Excel 2007 служит кнопка "Условное форматирование" на панели "Стили" ленты "Главная". В Excel 2003 пункт меню "Условное форматирование"* 

*в меню «Формат"* 

*Чтобы лучше понять, как работает условное форматирование, необходимо выделить группу ячеек с уже введенными данными, нажмите кнопку "Условное форматирование" и посмотреть различные варианты форматирования.*

## **Вариант форматирования: выбор гистограмм**

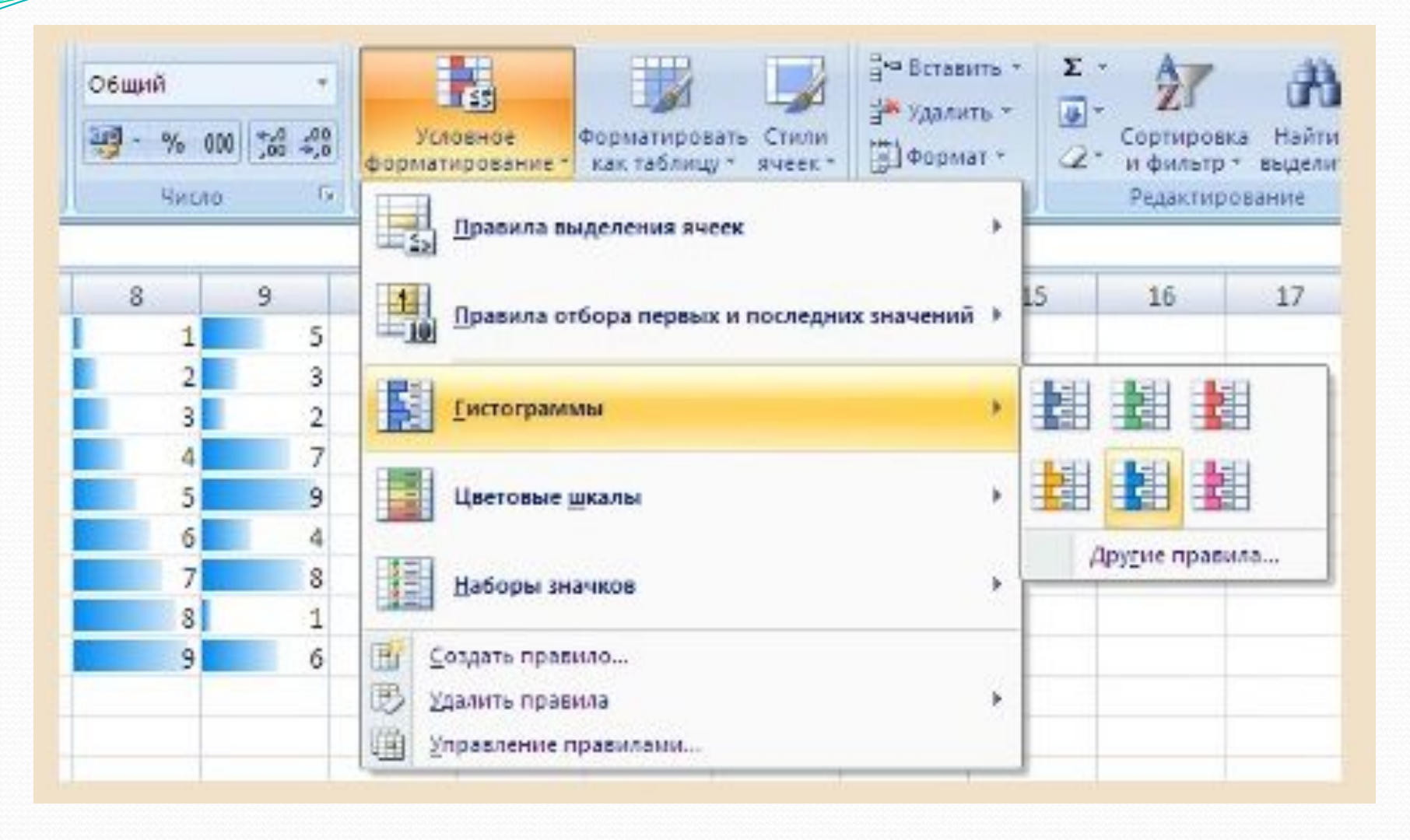

*По умолчанию программа автоматически определяет минимальное и максимальное значение в выделенном диапазоне и затем форматирует в равных процентных соотношениях.*

*Если параметры форматирования по умолчанию не устраивают, можно воспользоваться пунктом "Другие правила.." для формирования нужных правил форматирования.*

*Следует обратить внимание на возможность условного форматирования одной ячейки, содержащей текст, число или дату. Данный способ позволяет быстро найти ячейки с определенным значением. Для применения такого вида форматирования, необходимо выделить ячейку, нажать кнопку "Условное форматирование" и выбрать пункт "Правила выделения ячеек"*

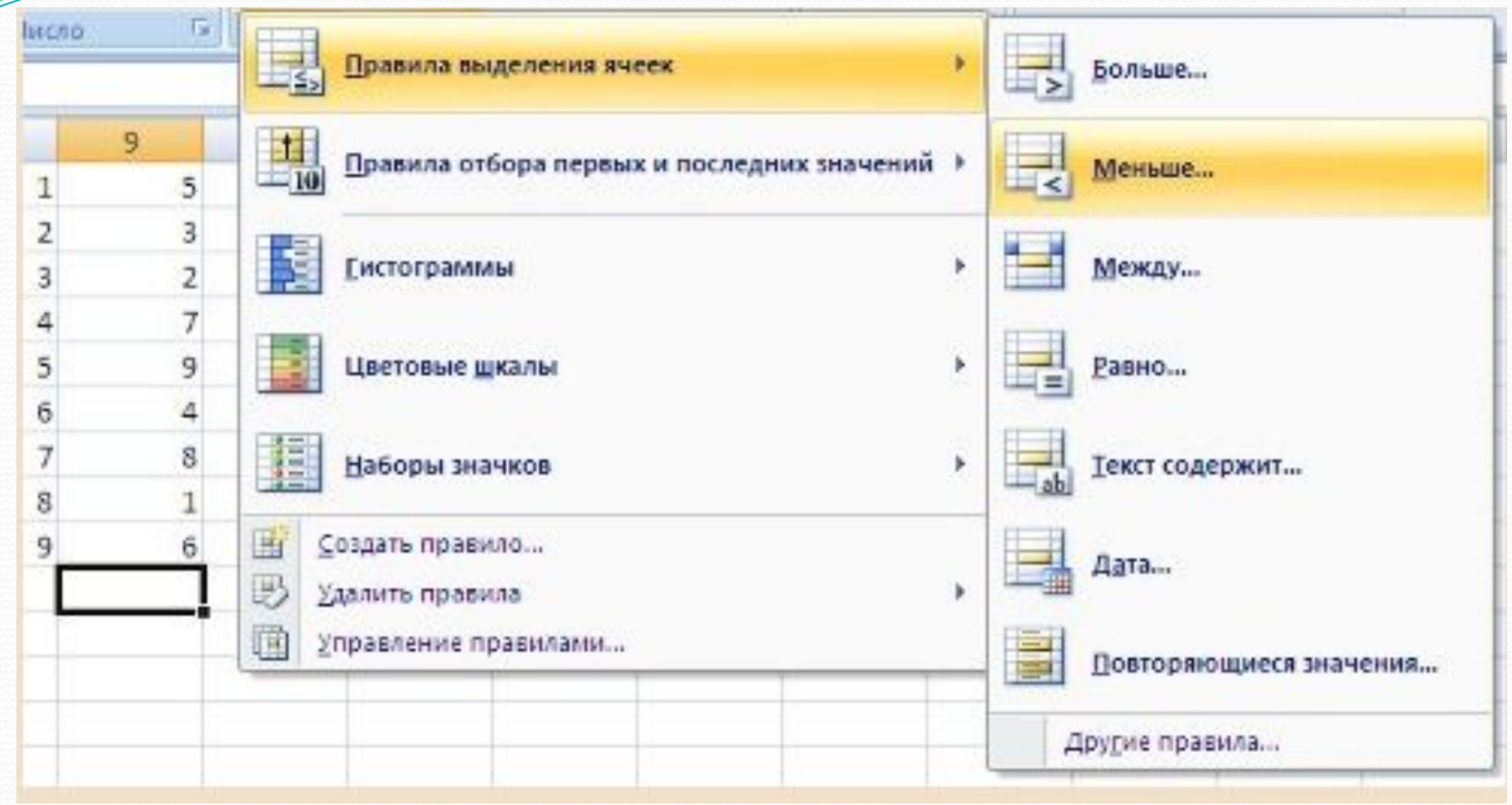

*В появившемся окне задаются конкретные условия форматирования.* 

*Если не подходят стандартные операторы для форматирования, воспользуйтесь пунктом "Другие правила.."*

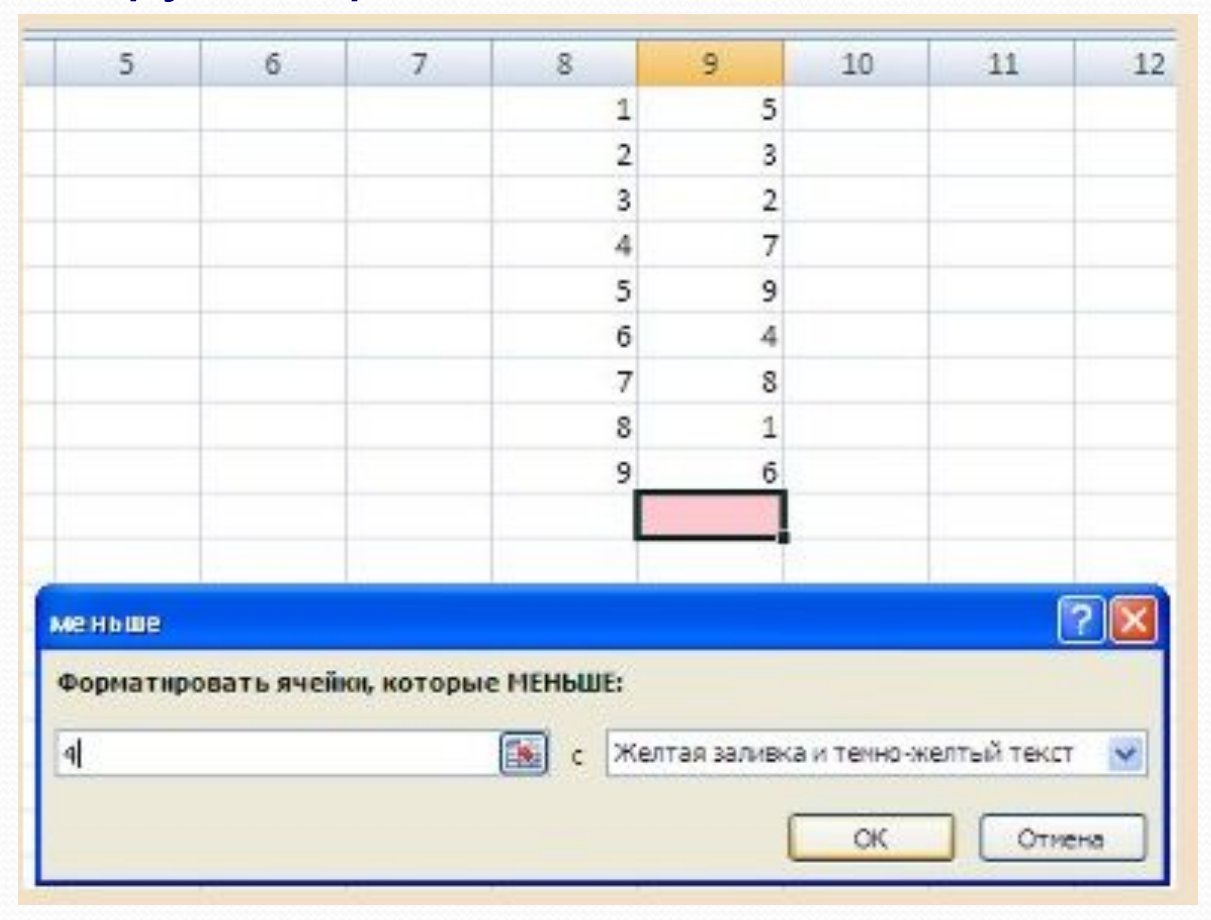

*Выделенная пустая ячейка окрасилась, т.к. по умолчанию Excel считает, что пустые ячейки эквиваленты нулевому значению.* 

*Если в ячейку ввести число большее 4, то ячейка обесцветится.* 

*Чтобы распространить условное форматирование на другие ячейки, необходимо правой кнопкой мыши потянуть за правый нижний угол только что отформатированной ячейки и в контекстном меню выбрать пункт "Заполнить только форматы".*

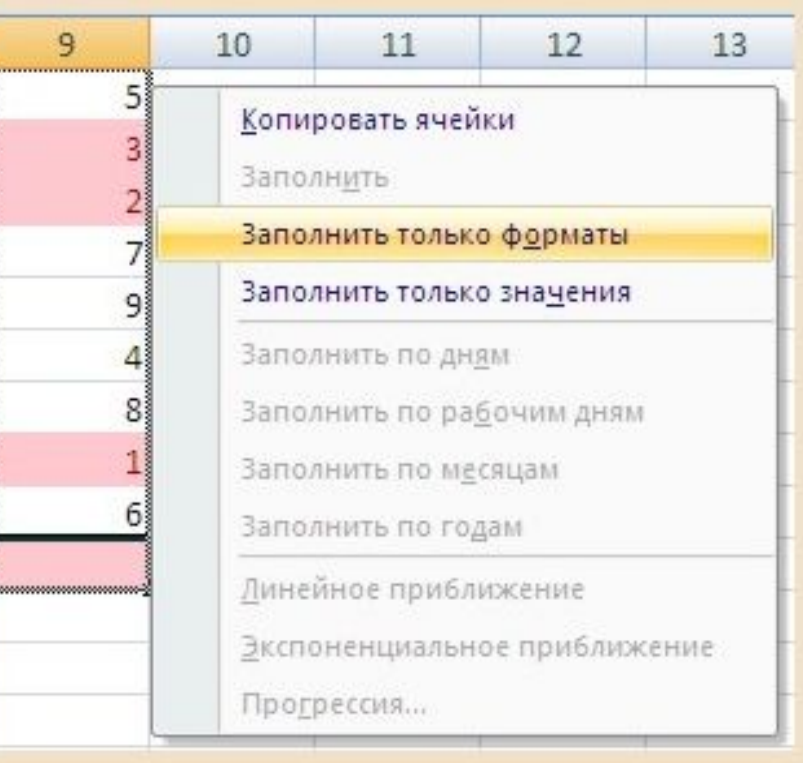

#### *В Excel 2007 имеется возможность условного*

### *форматирования верхних и нижних значений в диапазоне ячеек.*

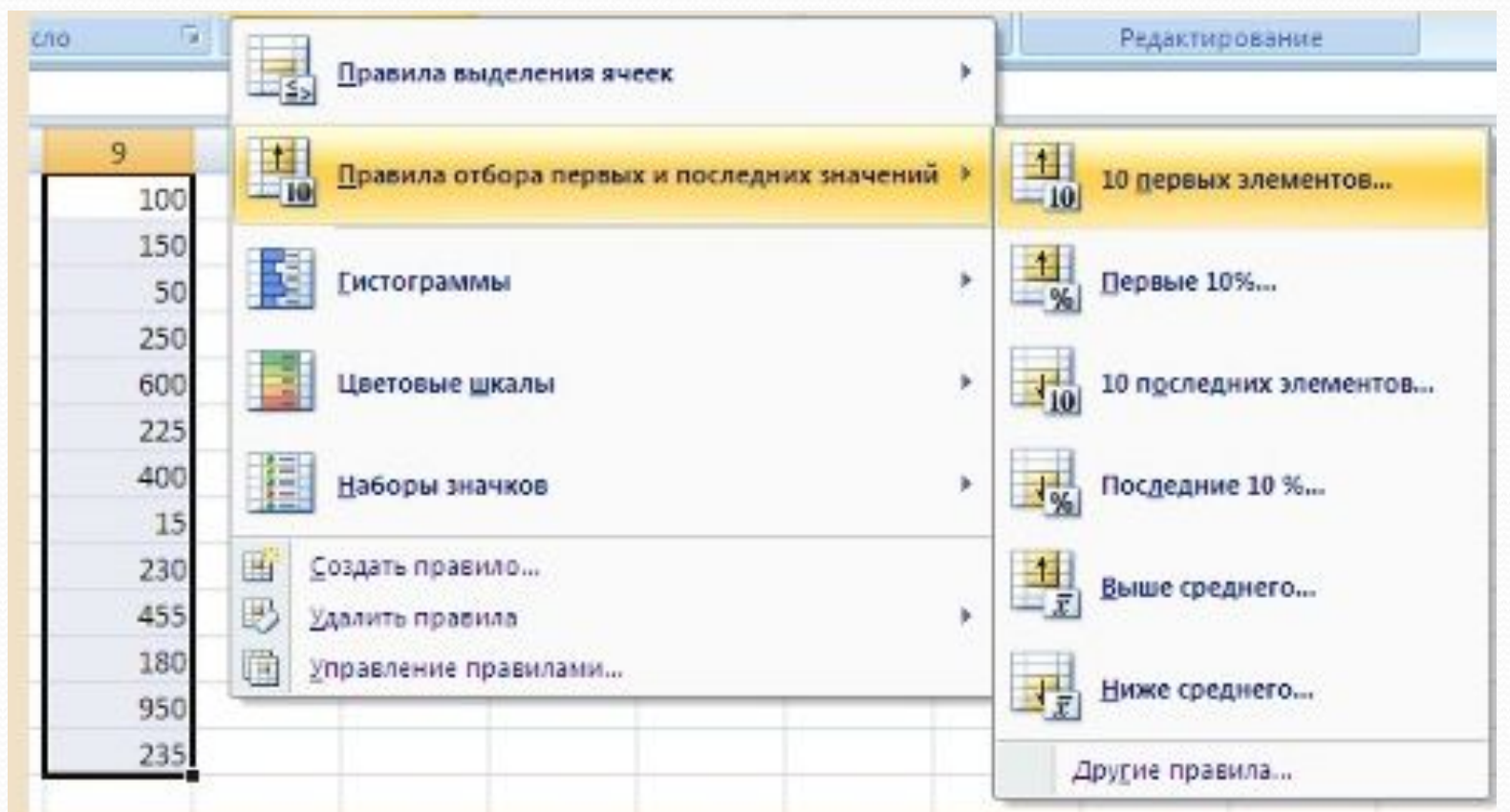

*Для этого необходимо нажать на кнопку "Условное форматирование", выбрать пункт меню "Правила отбора первых и последних значений", и соответствующее правило форматирования.*

*В появившемся окне можно подстроить условие форматирования*

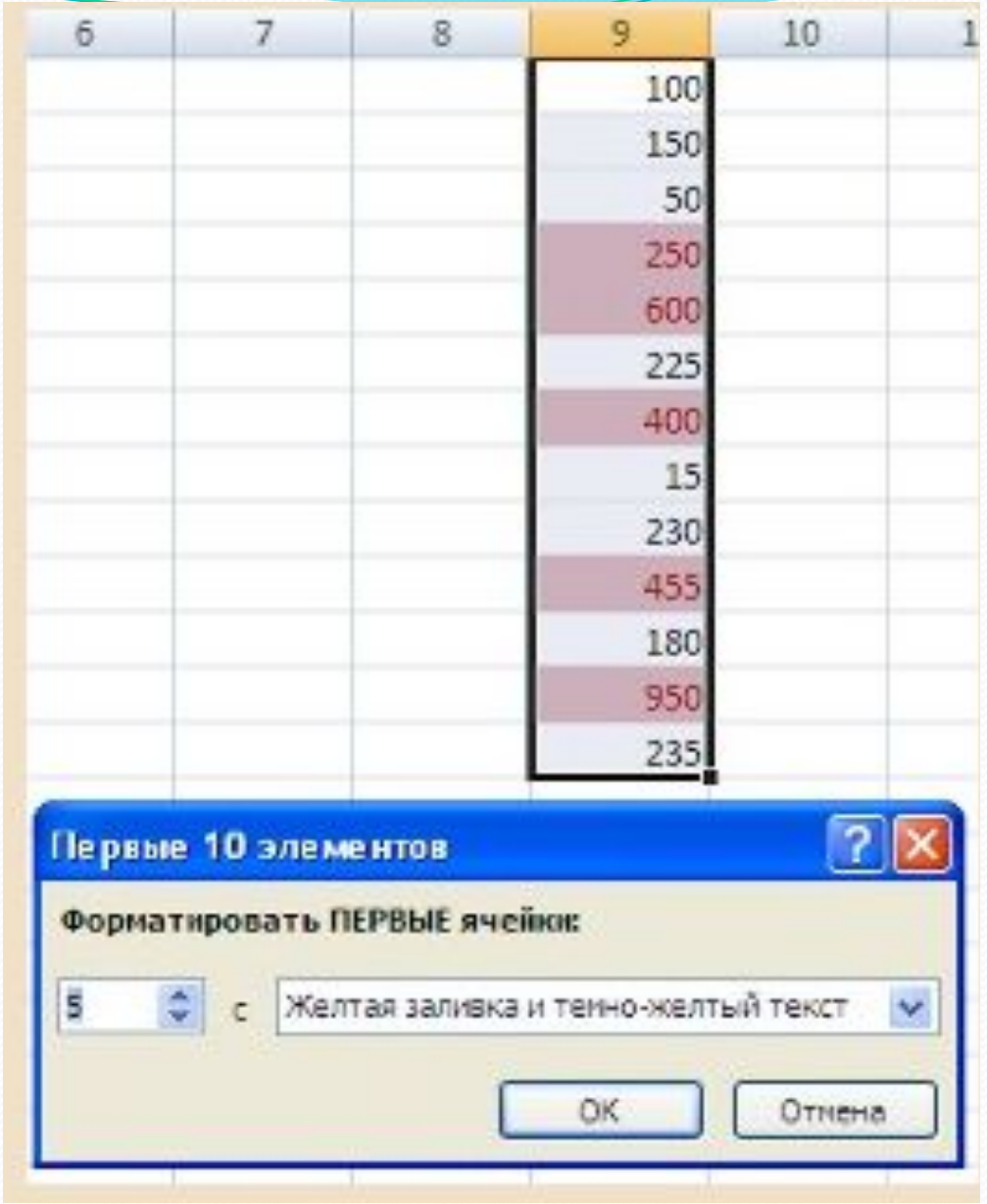

*Excel 2007 к одному и тому же диапазону можно применять одновременно несколько правил условного форматирования. Для того, чтобы расставить приоритеты форматирования, необходимо воспользоваться пунктом "Диспетчер правил условного форматирования" кнопки "Условное форматирование".*

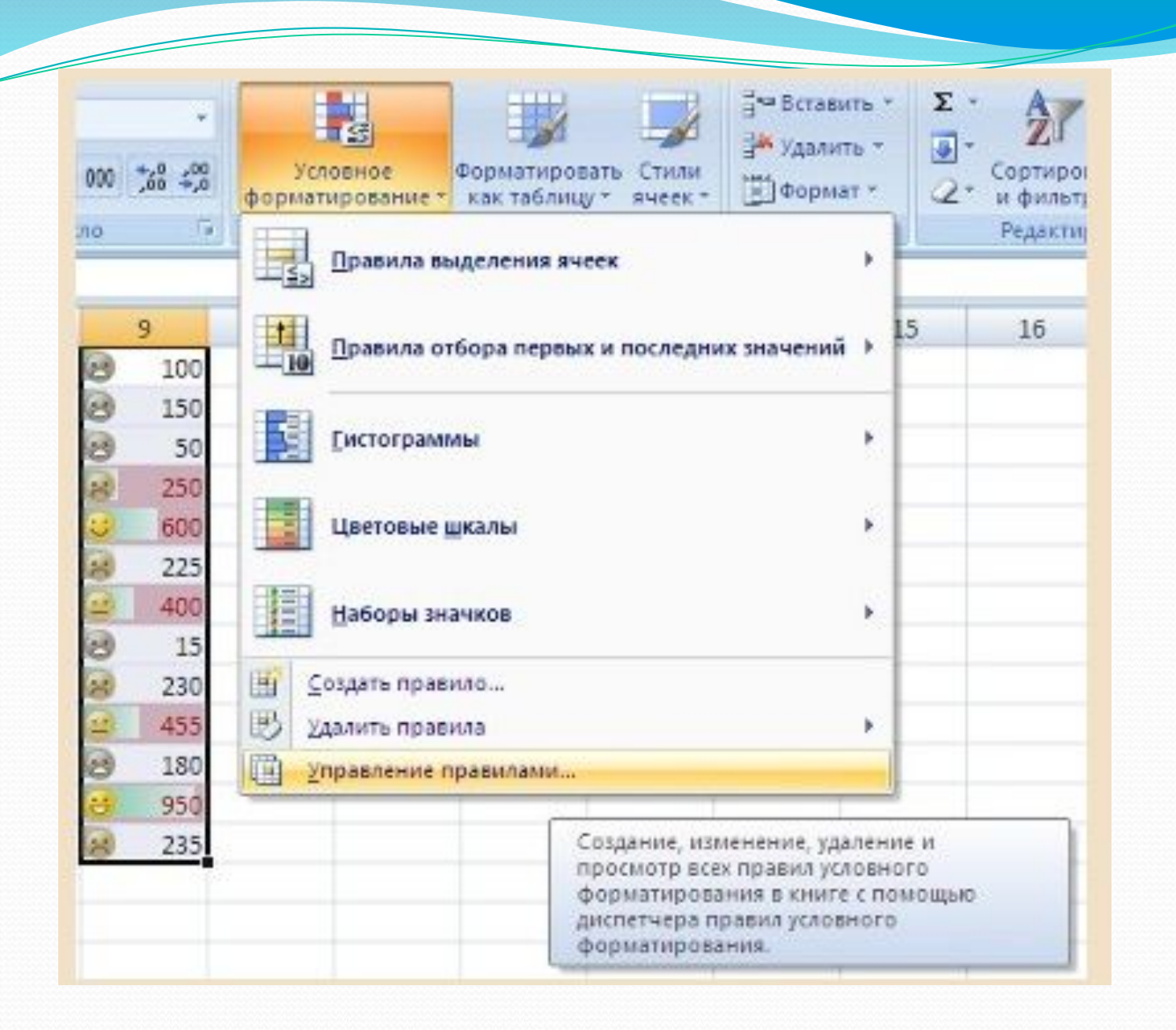

# *Правило, находящееся вверху списка является самым приоритетным.*

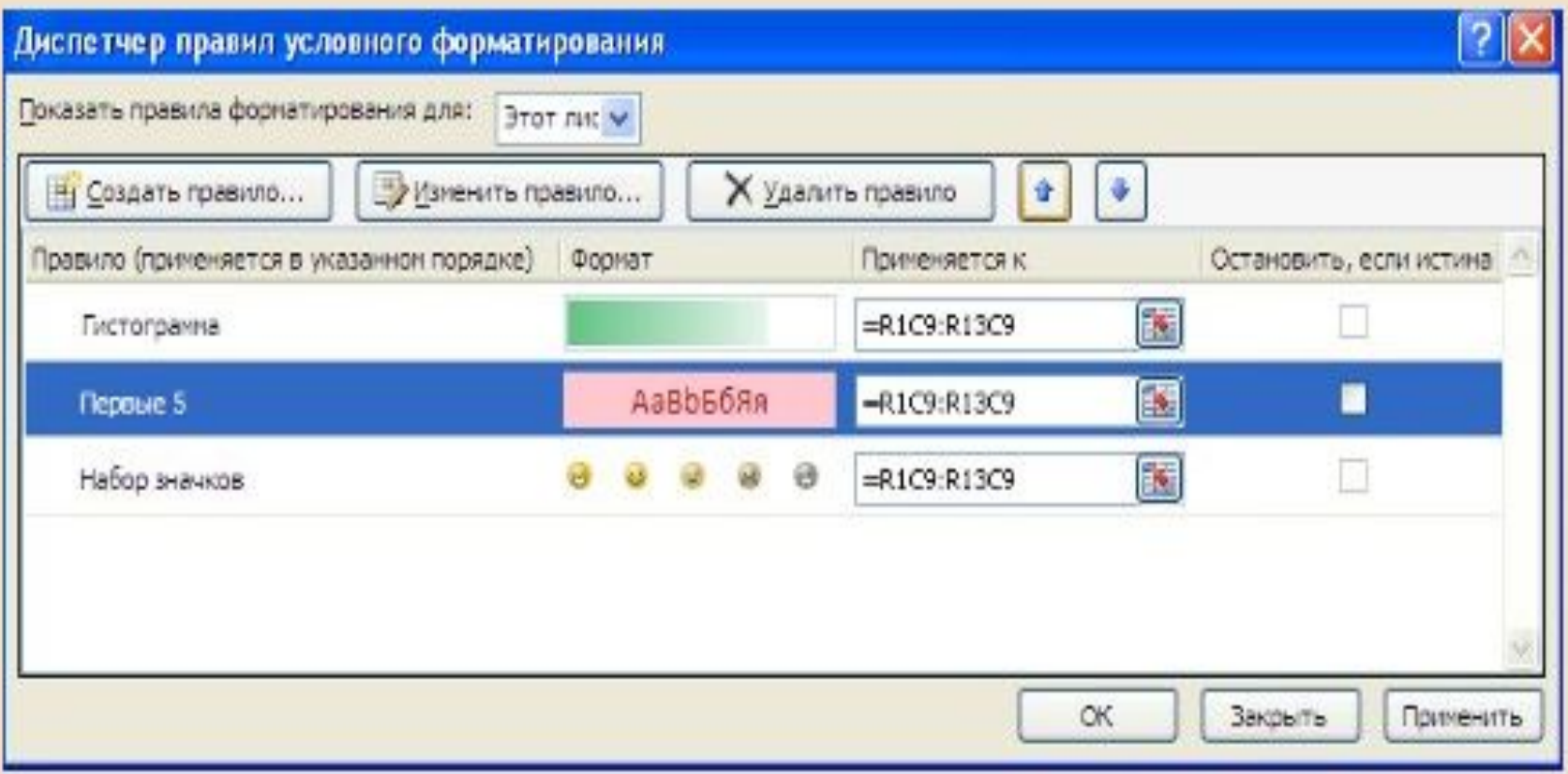

*Для прекращения действия какого-либо правила форматирования необходимо установить флажок "Остановить, если истина".*

*Условные форматы можно копировать (вы в этом уже убедились на примере выше). Для копирования формата в любую ячейку (диапазон ячеек) можно воспользоваться "метелкой" "Формат по образцу", расположенной на панели "Буфер обмена" ленты "Главная".*

*Для удаления условного форматирования необходимо выделить нужный диапазон ячеек, нажать кнопку "Условное форматирование" и выбрать пункт "Удалить правила".*

**Спасибо за внимание Приступаем к выполнению задании**